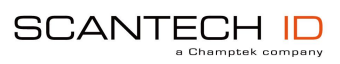

# **VEGA V-1020BT Area Imager Handheld Bar code Scanner**

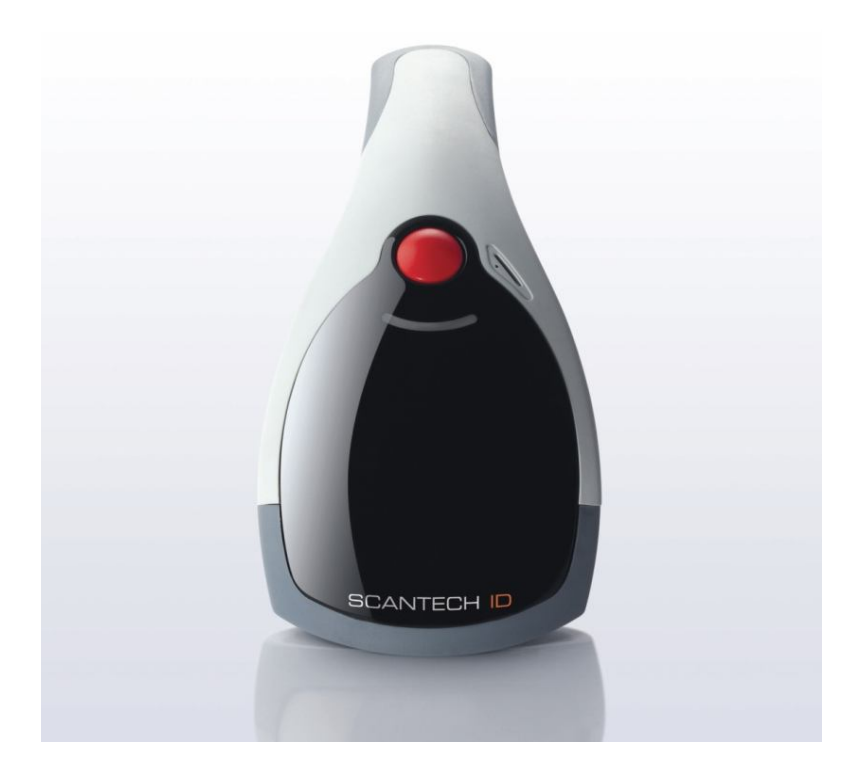

#### **EMEA SCANTECH-ID BV**

Nijverheidsweg Noord 60-34 3812 PM Amersfoort The Netherlands Tel:+31-33-4698400 Fax:+31-33-4650615 E-mail:info@scantech-id.com www.scantech-id.com

#### **HEAD QUARTER CHAMPTEK INCORPORATED**

5/F, No.2 Alley 2, Shih-Wei Lane, Chung Cheng Rd., Hsin Tien City,Taipei 231, Taiwan Tel:+886-2-2219-2385 Fax:+886-2-2219-2387 E-mail:sales@champtek.com www.champtek.com

#### **CHINA**

#### **CHAMPTEK INCORPORATED**

#901, No. 39, Wuzhong Rd., Shanghai 200235, China Tel: +86-21-5489-0021 Fax: +86-21-5489-1833

Notice: The manufacturer shall not be liable for technical or editorial errors or omissions contained herein; nor for incidental or consequential damages in connection with the furnishing, performance or use of the publication

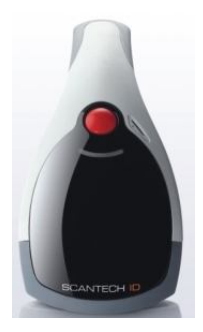

# **User's Installation and Configuration Manual**

**Scantech-ID** 

#### Copyright © 2009, Scantech-ID BV.

This manual is copyrighted, with all rights reserved. Under the copyright laws, this manual may not, in whole or in part, be copied, photocopied, reproduced, translated or converted to any electronic medium or machine readable form without prior written consent of Scantech-ID BV.

#### Limited Warranty

Under all circumstances this manual should be read attentively, before installing and/or using the product. In no event shall Scantech-ID BV be liable for any direct, indirect, special, consequential or incidental damages arising out of the use or inability to use this documentation or product, even if advised of the possibility of such damages. In particular, Scantech-ID BV shall not be liable for any hardware, software, or data that is stored or used with the product, including the cost of repairing. replacing or recovering the above. Scantech-ID BV reserves the right to change parts of the device at any time without preceding or direct announcement to the client.

Scantech-ID BV reserves the right to revise this manual, and to make changes in the contents without obligation to notify any person or entity of the revision or change. A serial number appears on the product. Make sure that this official registration number has not been removed. It should be used whenever servicing by Scantech-ID BV or an authorized Scantech dealer is necessary.

This equipment has been tested and found to comply with the limits for a Class B digital device. Pursuant to part 15 of the FCC rules. These limits are designed to provide reasonable protection against harmful interference in a residential installation. This equipment generates, may cause harmful interference to radio communication. However, there is no guarantee that interference will not occur in a particular installation. If this equipment does cause harmful interference to radio or television reception. Which can be determined by turning the equipment off and on, the user is encouraged to try to correct the receiving antenna.

- Reorient or relocate the receiving antenna.
- Increate the separation between the equipment and receiver.
- Connect the equipment into an outlet on a circuit different from that to which the receiver is connected.
- Consult the dealer or an experienced radio/TV technician help.

You are cautioned that change or modification not expressly by the party responsible for compliance could void your authority to operate the equipment.

FCC RF Radiation Exposure Statement:

- 1. This Transmitter must not be co-located in conjunction with any other antenna or transmitter.
- 2. This equipment complies with FCC RF radiation exposure limits set forth for an uncontrolled environment.

**V1.2 June 2010**

# **Table of contents**

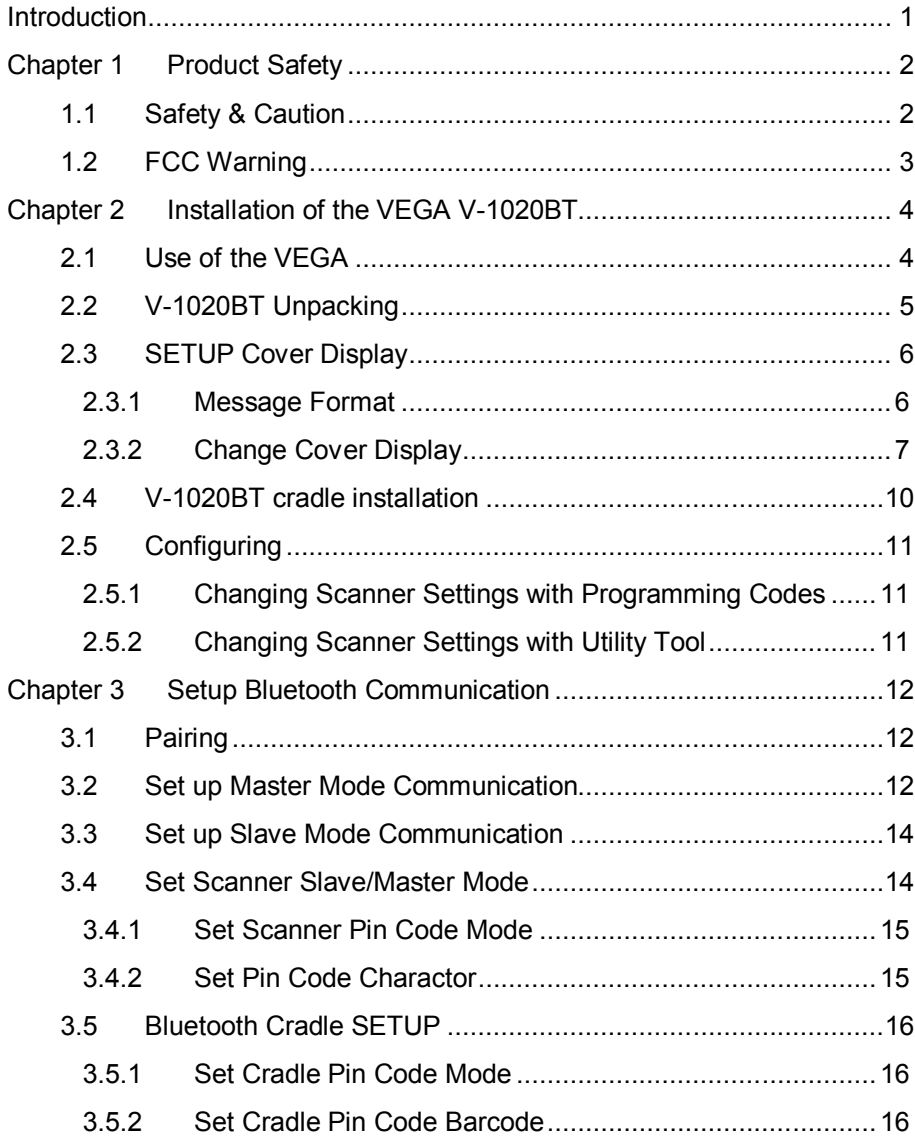

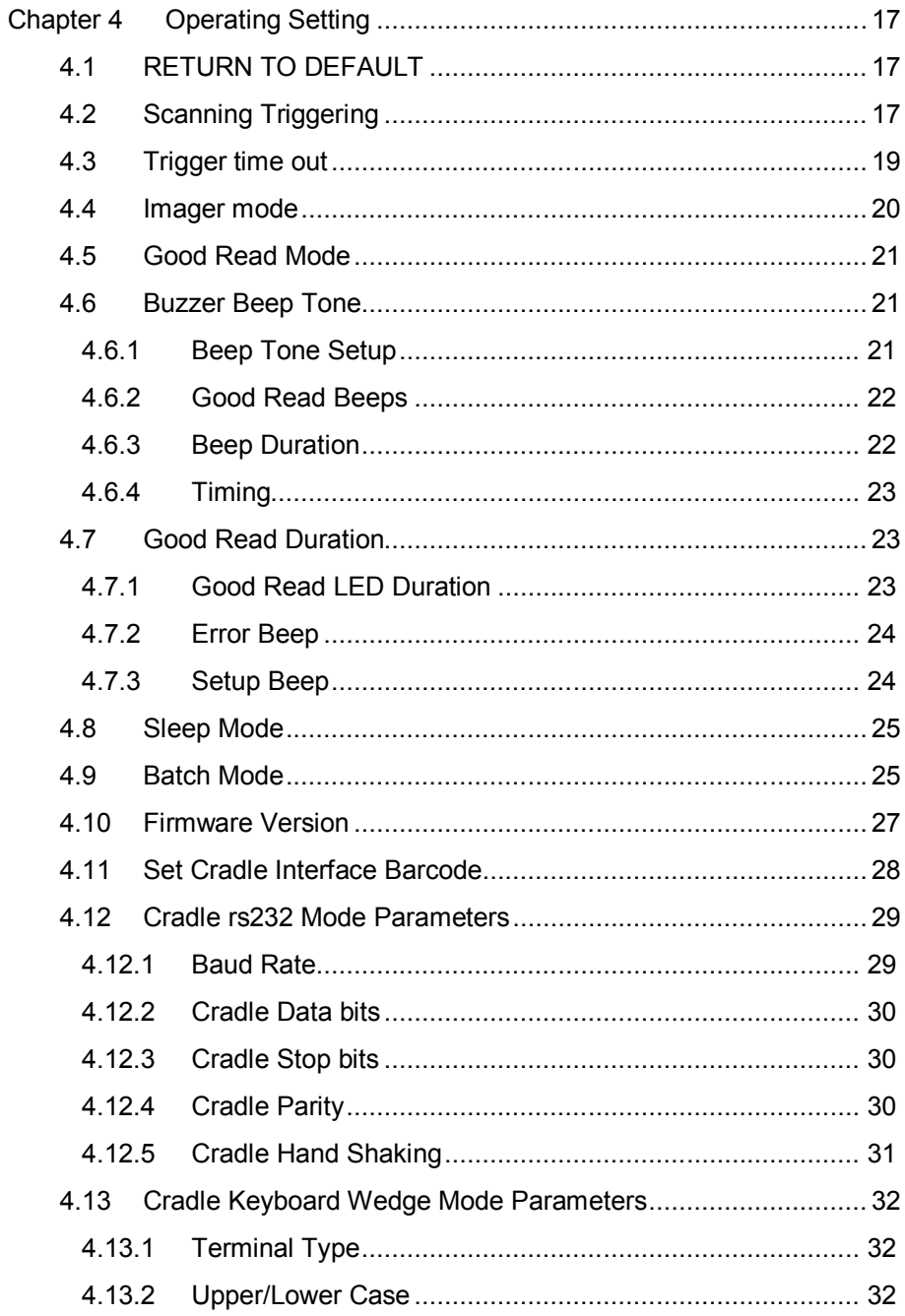

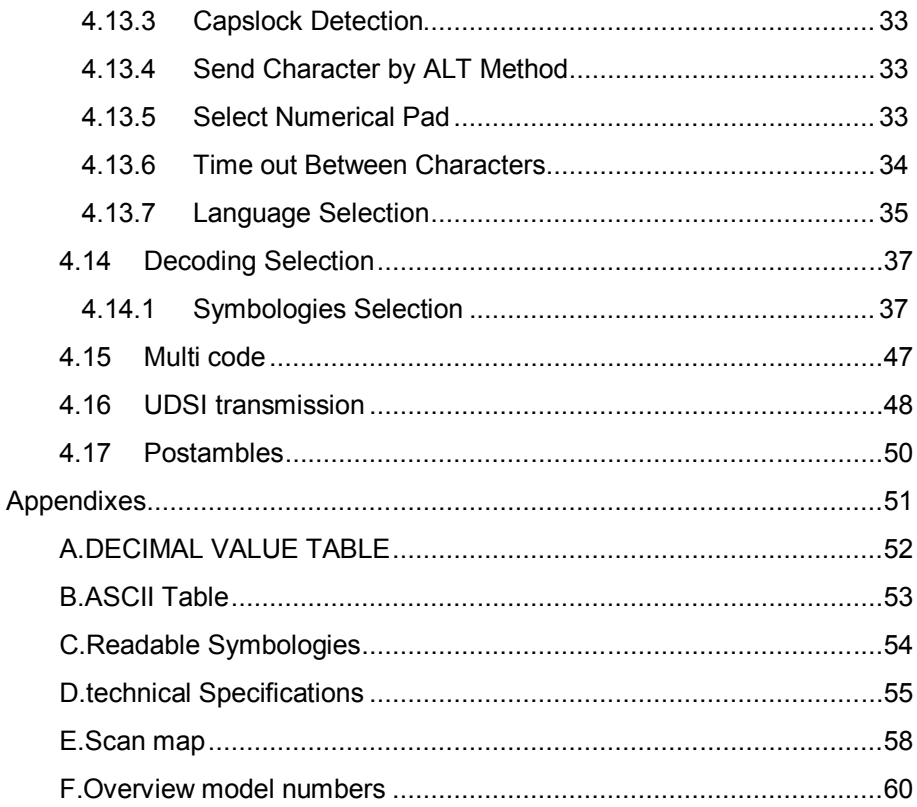

*VEGA* is a cutting-edge gun-type barcode scanner which is designed specifically for retail market. To the brand new series of *VEGA*, we add on more user-friendly functions with detachable cable that makes it more easily to be operated by the customers.

Speaking of the performance, this scanner supports middle to long range operation. According to specification, *VEGA* supports the reading depth up to 440 mm, scan rate is up to 200 scans / per second in linear emulation or 56 images / per second in 2D mode.

The new *VEGA* scanner has most modern design with the decorative cover display on the top of the scanner that will enhance the looks of the checkout counter in the retail market. This magnificent design allowed end-users to display their product information or any relevant commercial message in the cover display. This advanced mechanical design truly creates a win-win solution for both POS retail systems and consumers.

In short, *VEGA* is absolutely a high performance gun-type scanner, which provides the customer with the most cost-effective solution in the market. It is perfectly suitable and definitely the best choice for any retailers using POS environment.

Quality and Durability

The *VEGA* comes with the same top quality as all other Scantech-ID products. So at a very competitive price the same quality and performance of more expensive products is available. Due to the high MTBF times of every component a long and service free operation time is secured.

#### **Connectivity**

The *VEGA* is available into interface types, RS232 interface, USB HID interface, Keyboard emulation interface and also with Bluetooth technology, so there is always a solution to connect the Vega to your POS system.

# **Chapter 1 Product Safety**

#### **1.1 SAFETY & CAUTION**

- 1. Please read the following safety statement carefully.
- 2. Please preserve this user manual for reference sometime.
- 3. Before cleaning the *VEGA*, the users must cut off all AC power. Do not use liquid or spray type of detersive to clean the *VEGA*. Please use dampish cotton cloth to clean the *VEGA*.
- 4. The outlet must set nearby the *VEGA* for connecting power easily.
- 5. Keep the *VEGA* dry to avoid short circuit.
- 6. During installation you must fix the equipment at solid table to avoid damage caused by falling.
- 7. Before inserting power please ensure the voltage is healthy to the equipment.
- 8. For safety please tie wire well and don't put anything on the wire.
- 9. If you don't use this equipment for long time, please cut off the power to avoid damage from surge power.
- 10. Don't spray any liquid on this scanner because it may cause a fire or short circuit.
- 11. Please do not open the equipment. For safety only the qualified serviceman can open the equipment.
- 12. If there are the following situations please contact with the qualified serviceman to check this equipment.
	- (a) The damage of wire or pin of power supply.
	- (b) Some Liquid infiltrate into the equipment.
	- (c) The equipment has been exposed to wet environment.
	- (d) The equipment can't work well.
	- (e) The equipment has any obvious damage, making the *VEGA* working abnormally.
- 13. Don't storage the *VEGA* at the temperature lower than -20°C (-4°F) or higher than +70°C (158°F) to avoid any damage.

# **1.2 FCC WARNING**

This equipment complies with the requirements in Part 15 of FCC.

Any operation must comply with the conditions below:

- (a) The equipment will not cause any severe interference.
- (b) The equipment can avoid any interference from environment.

#### *Statement:*

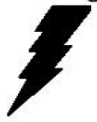

*This product is classified as A class product. In environment this product may cause some interference. In this situation the user may do something to avoid interference.* 

#### **2.1 USE OF THE VEGA**

The VEGA is very ergonomic and modern designed and very user friendly. It can be connected to your POS or Host system trough a RS232 cable, KBW cable, USB cable and with Bluetooth wireless technical .

To read a bar code, you simply press the red trigger button and aim the beam to the bar code. But you need to position the beam so that it falls across all bars in the 1D barcodes. You will hear one beep and the green LED indicator will lights on after scan successfully.

The programming of the VEGA is very easy, you can set-up the VEGA by scan all necessary programming codes one time that meet applications, the settings are directly saved permanently, and all settings can be disabled after scan reset factory default.

Thanks to the power full decoding processor, the VEGA can decode all major 1D codes.

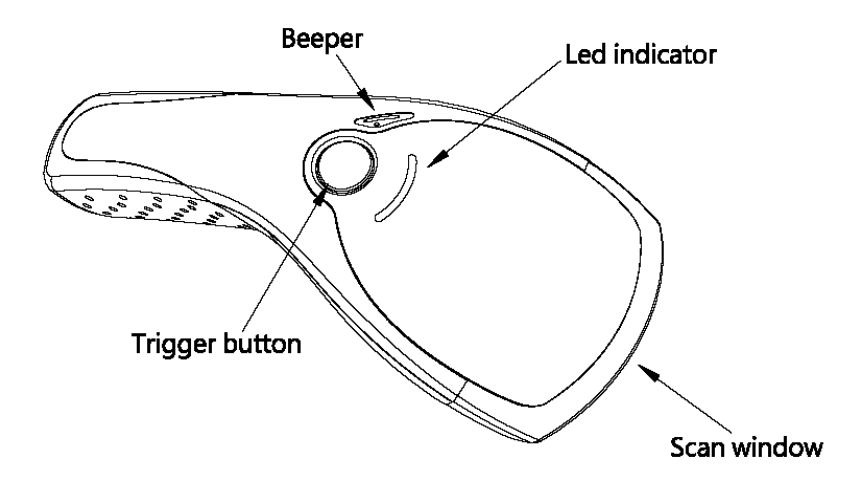

#### **2.2 V-1020BT UNPACKING**

Unpack the *VEGA* as follows:

- 1. Take the *VEGA* and its accessories out of the box.
- 2. Remove the packing material.
- 3. Check the packing list to make sure you have received all of the items ordered.

Standard Shipment Package

- a. *VEGA* Area Imager Handheld Bar code Scanner
- b. Communication Cable (RS-232 or Keyboard wedge or USB)
- c. Power adaptor
- d. Quick Start Guide
- e. Bluetooth Cradle or charger(optional)
- f. Transparent Cover Plate
- 4. Visually inspect the *VEGA* and accessories for any evidence of physical damage.
- 5. If anything is missing or appears to be damaged, immediately contact your dealer.

#### **ATTENTION**

Store the packing material and boxes: it should be used whenever the *VEGA* is transported for servicing.

#### **2.3 SETUP COVER DISPLAY**

The *VEGA* scanner has the opportunity to change the decorative cover display on the top of the scanner into a display that can show our own commercial message.

#### **2.3.1 Message Format**

Create your own commercial message with the following outline format, use thicker paper

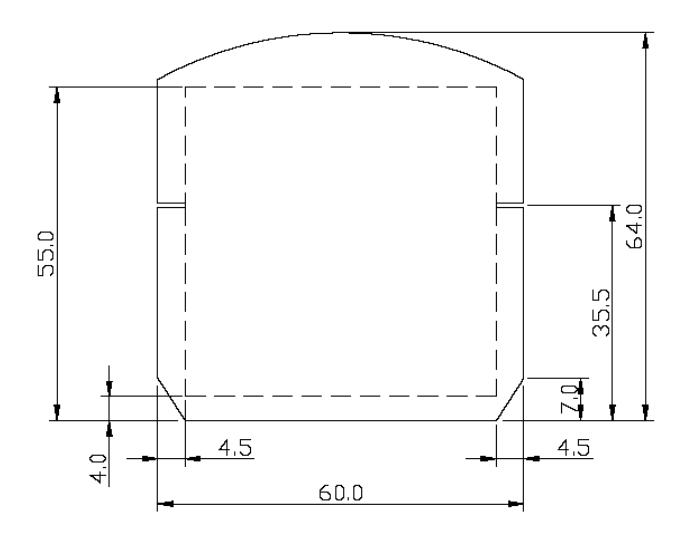

#### **2.3.2 Change Cover Display**

Follow the next instruction steps to change the black Cover Display into the transparent Cover Display, so that your customers can read your own commercial massage.

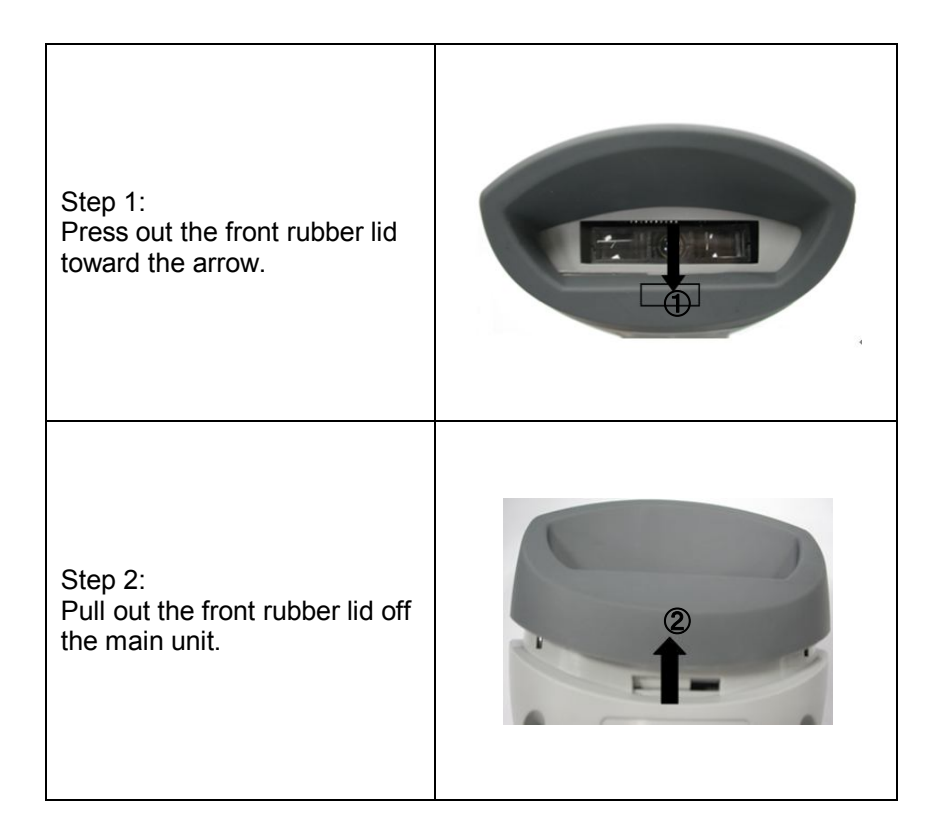

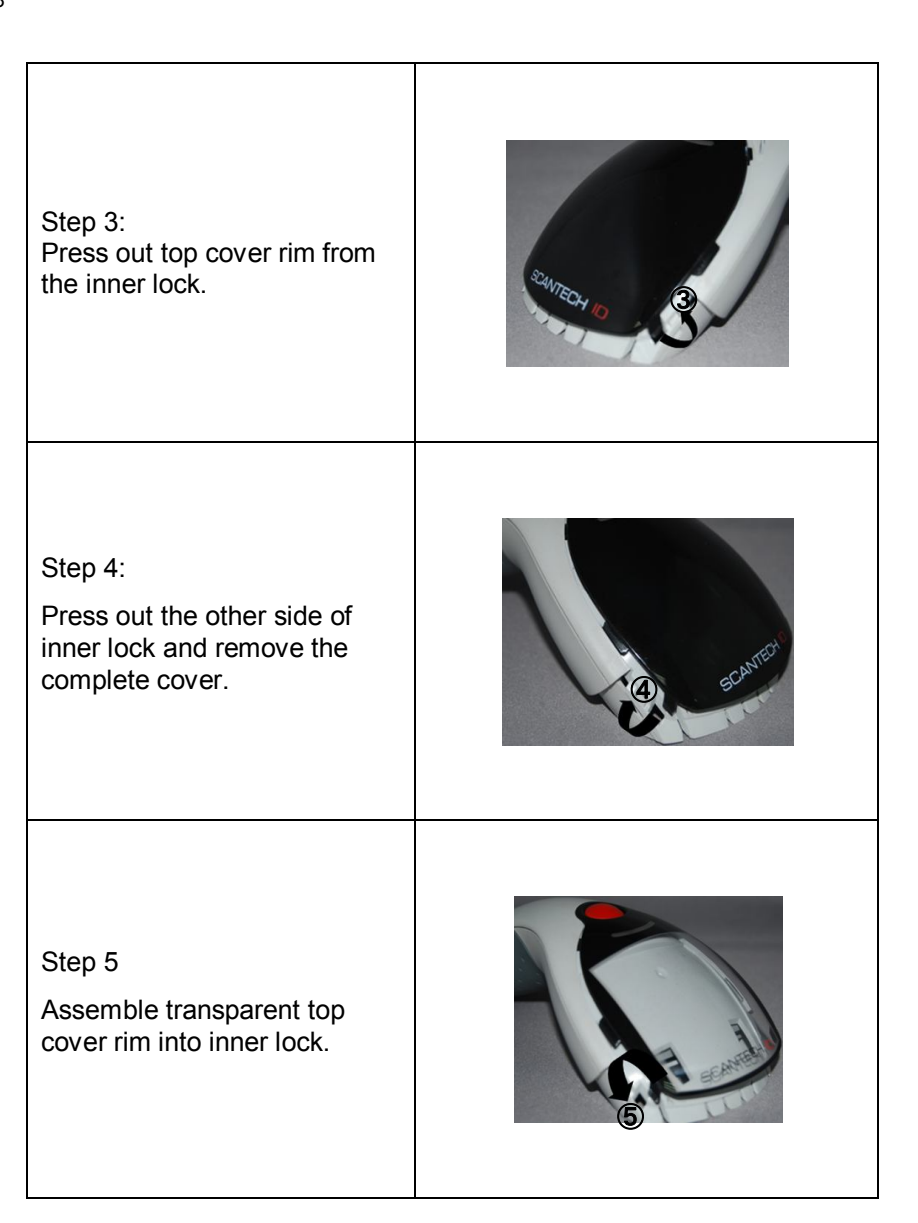

#### Step 6

Assemble another side transparent top cover rim into the inner lock.

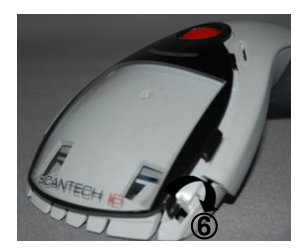

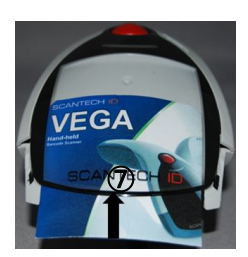

Step 7

Insert your commercial message card into the top cover toward the arrow.

Step 8

Assemble the front rubber lid into the main unit toward the arrow.

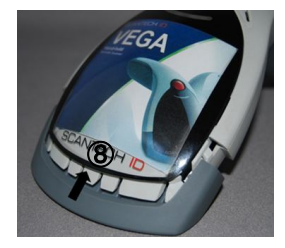

#### **2.4 V-1020BT CRADLE INSTALLATION**

To set up your *VEGA* scanner with Bluetooth technology, please follow the next steps.

- *1.* Connect the supplied communication cable at the bottom side of the cradle.
- *2.* Connect the other side of the communication cable to the right connector of your POS or HOST system.
- *3.* Plug the external power supply into the power jack on the bottom of the cradle.
- *4.* Plug the power supply into the AC outlet.
- *5.* Turn on your POS or HOST system.

*6.* Set up communication between the *VEGA* scanner and cradle. To set up communication between *VEGA* scanner and cradle, see chapter 4.3 set up Bluetooth Communication.

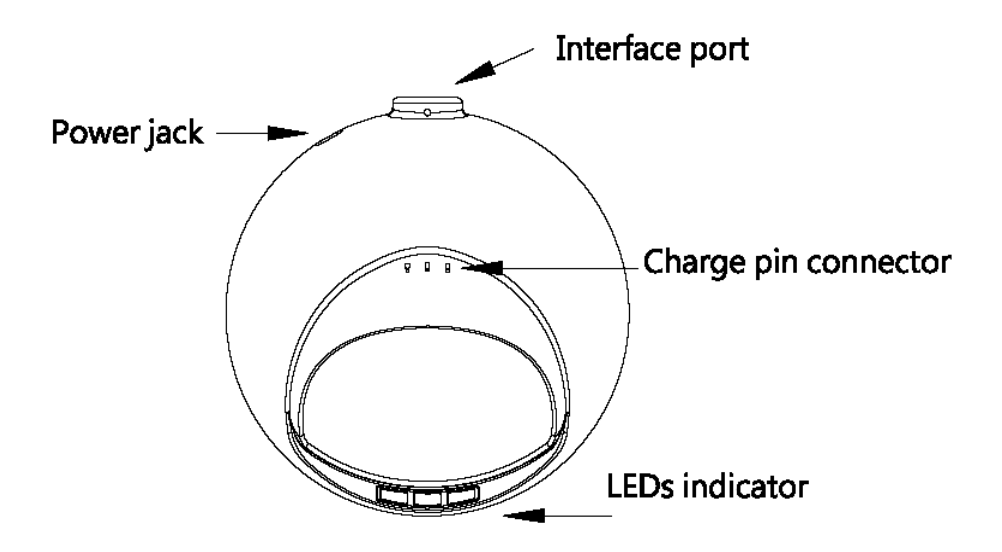

#### **2.5 CONFIGURING**

How to configure the *VEGA*:

The Barcode Programming Feature gives the possibility to change the *VEGA* scanner settings with use programming codes or with the Utility Tool.

#### **2.5.1 Changing Scanner Settings with Programming Codes**

You can set-up your *VEGA* by scan all necessary programming codes for parameters that meet applications. After these scans the *VEGA* is direct permanently saved. To go back to the factory default settings, just scan only programming code factory default.

In order to change the scanner settings please follow the sequence below:

- 1. Power-up the scanner.
- 2. Change scanner settings by scanning any of the programming code that meet applications.

At any moment you can stop your programming, and if needed read programming code factory default setting for set your scanner back to default.

#### **2.5.2 Changing Scanner Settings with Utility Tool**

Scantech-ID has setup this user manual with the most common used programming codes, it could be possible that you need more advanced settings to use the *VEGA* without any problems into your application.

This tool can be used with the following operation systems: Windows98, Windows2000, Windows XP and Windows Vista.

This Utility Tool can be delivered on request. Please contact Scantech-ID Technical Support Department.You can download this USB driver from the Scantech-ID web site:

#### **www. scantech-id.com / support / downloads**

# **Chapter 3 Setup Bluetooth Communication**

Before the *VEGA* scanner can be used for normal operation, Bluetooth communication must be set up between the *VEGA* scanner and cradle, Scanner client mode or to a Bluetooth application device, Scanner Server mode.

#### **3.1 PAIRING**

Pairing refers to when a *VEGA* scanner has been linked or paired to a specific cradle by scanning that cradle's Bluetooth MAC address code, this Bluetooth MAC address code is unique for each cradle. This address code is located on the bottom side of the cradle. The pairing of a *VEGA* scanner to a cradle is one to one. Only one *VEGA* scanner can be paired to a cradle at any point in time.

#### **3.2 SET UP MASTER MODE COMMUNICATION**

Please follow the steps to set up the communication between the scanner and cradle.

The scanner must scan "Scanner Master Mode" barcode, to set the scanner in Master mode. Then Scan the Bluetooth "MAC address barcode" located on the bottom of the cradle.

When the Bluetooth MAC address code was successfully scanned, scanner will sound 2 beeps with blue and red LED flash once.

Wait approximately five seconds, for completing the connection process with a long beep sound.

If successful, Blue LED of scanner will slow flash and Blue LED of the cradle will be continued on. If the connections failed the scanner indicates with 3 shot beeps and the cradle with blinking blue LED.

#### **ATTENTION**

The *VEGA* scanner must be charged for a minimum of 8 hours before the scanner can be placed in full operation for the first time.

Observe proper precautions when charging battery, Battery may leak or explode if improperly used.

Use only battery approved for use in device, Do not use battery of different types.

The cradle red led will indicate in red when the scanner is charged. After the battery is full, The charge green light will be light. The charge green light will be off when the scanner leaving from cradle.

If the battery power of the *VEGA* is too low, the *VEGA* will indicate this with red led and beeper warning.

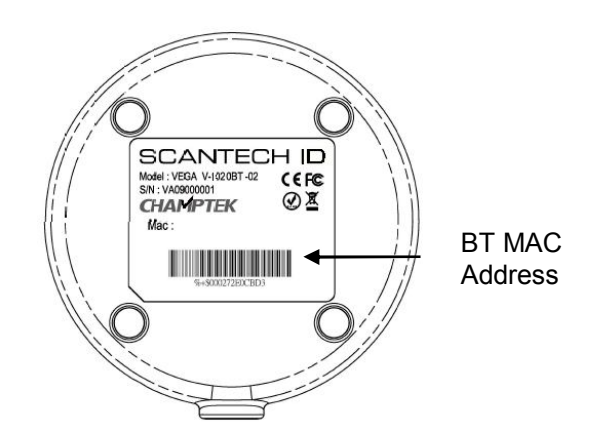

It is important to know that the *VEGA* scanner will only communicate with the cradle whose unique Bluetooth MAC address was the last address scanned. If a cradle is paired with the *VEGA* scanner, another *VEGA* scanner can't be paired with that cradle until the original connection is broken.

If you pair a second *VEGA* scanner to an in use cradle, the cradle's connection to the first *VEGA* scanner will be broken and the connection reestablished with the second *VEGA* scanner.

#### **3.3 SET UP SLAVE MODE COMMUNICATION**

Please follow the below steps to set up the communication between the scanner and Bluetooth application device.

The scanner must scan "Scanner Slave Mode" barcode, to set the scanner in Slave mode.

Enter the pin code (default 000000) to setup comport when control the Bluetooth device to search the scanner.

When the scanner is successful connected, scanner will sound 2 short beeps with blue and red LED flash once.

If successful, Blue LED of scanner will slow flash.

If the connections failed the scanner indicates with 3 shot beeps.

#### **3.4 SET SCANNER SLAVE/MASTER MODE**

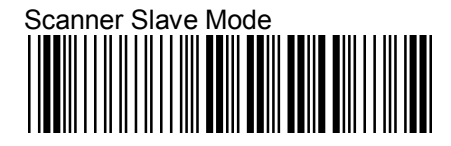

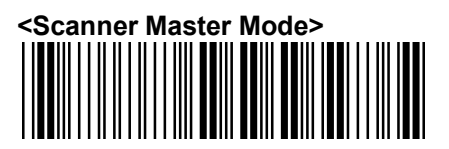

# **3.4.1 Set Scanner Pin Code Mode**

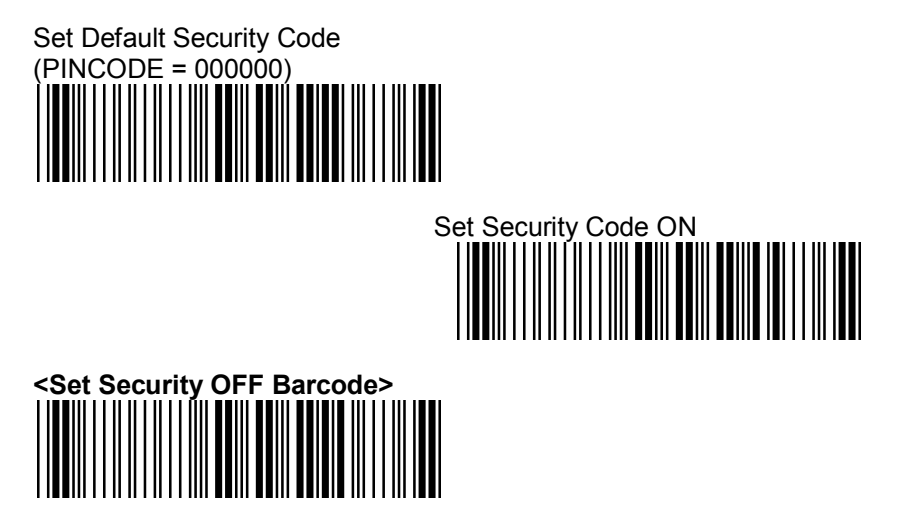

# **3.4.2 Set Pin Code Charactor**

(PINCODE max. 6 digits, 0-9and A-Z ASCII CODE) 1) Begin to Set PINCODE

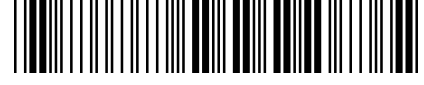

2) Go to the ASCII Tables in 9.10, scan 6 labels that represents the **PINCODE** 

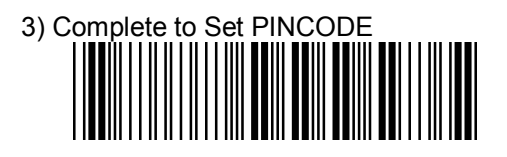

# **3.5 BLUETOOTH CRADLE SETUP**

#### **3.5.1 Set Cradle Pin Code Mode**

16

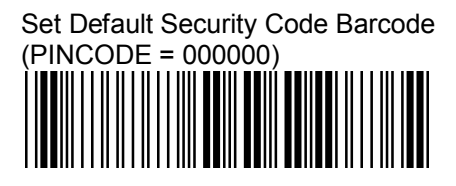

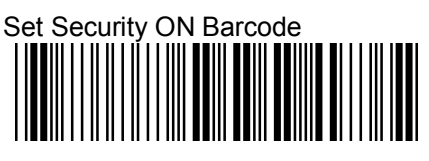

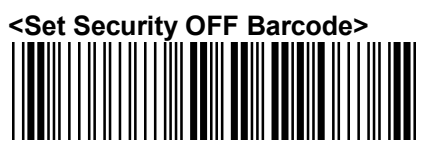

# **3.5.2 Set Cradle Pin Code Barcode**

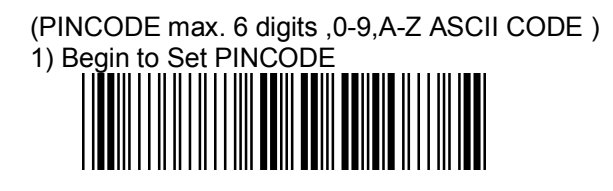

2) Go to the ASCII Tables in 9.10, scan 6 labels that represents the PINCODE.

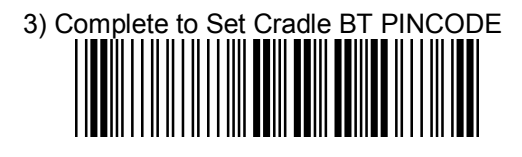

# **4.1 RETURN TO DEFAULT**

**7.1.1 Scan this programming code to set the scanner /Cradle parameters to factory default:**

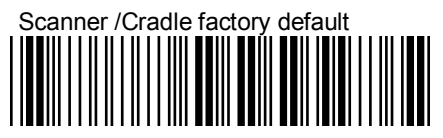

Reset all configuration parameters to their factory default setting of the Scanner and Cradle. After this reset you must select all required parameters that meet applications.

# **4.2 SCANNING TRIGGERING**

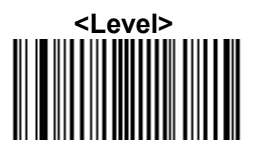

A reading session begins (lighting and decode processing on) when beam is activated and stops when beam is deactivated.

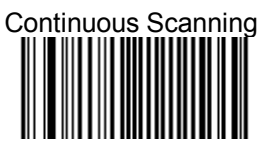

When the scanner is turned on a continuous reading session begins (lighting and decode processing on).

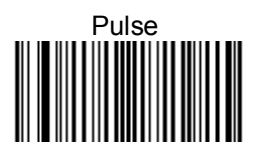

A reading session begins when beam is activated and stays on until a period of inactivity lasting the time specified by the timeout.

After the timeout, the scan engine turns off.

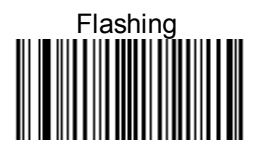

Flashing mode allows power up the lighting and decoding are on (no need to activate the trigger line) and after a period of inactivity lasting the time specified by the trigger timeout, the scanner starts flashing, checking for a bar code to be read.

When a bar code is detected, the lighting and decoding automatically turn on and stay on until another period of inactivity (timeout), after the timeout the scanner starts flashing again.

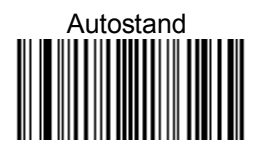

This mode allows you to switch from Flashing trigger mode to Level trigger mode.

Autostand begins in flashing mode: At power up the lighting and decoding are on (no need to activate the trigger line) and after a period of inactivity lasting the time specified by the trigger timeout, the scanner starts flashing.

To switch to Level trigger mode activate the trigger line (press the trigger).

When in Level trigger mode, after a period of inactivity lasting the time specified by the trigger timeout, the scanner switches back to flashing mode.

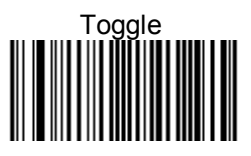

This mode allows lighting and decoding toggle when the trigger line is activated.

First trigger activation = lighting and decoding on,

Second trigger activation = lighting and decoding off.

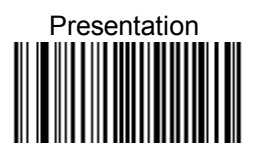

This mode allows power up lighting and decoding are on. After a period of inactivity lasting the time specified by the trigger timeout, the lighting turns off or is dimmed. When a new bar code is presented the lighting and decoding restart and stay on until another period inactivity.

# **4.3 TRIGGER TIME OUT**

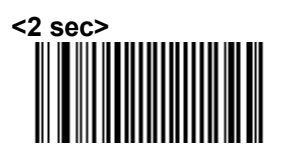

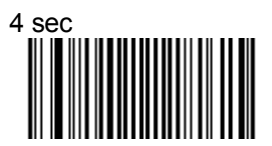

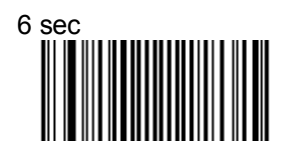

#### **4.4 IMAGER MODE**

You can set the best reading performance of your *VEGA* by adjusting certain imager parameters. To choose the best reading performance, depends on the environment, your used application and type of barcodes.

- Area mode for decode 1D and 2D barcodes.
- Linear mode for decode 1D Barcodes.

Area mode allows you to set the position of the *VEGA* in any direction regardless of the orientation of the barcode, and perform a good read on 1D and 2D barcodes.

Linear mode allows you to increase your decoding speed while scanning 1D barcodes. But, you need to position the beam so that it falls across all bars in the 1D barcode.

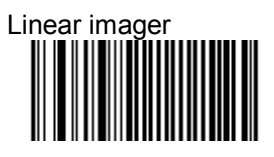

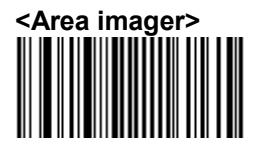

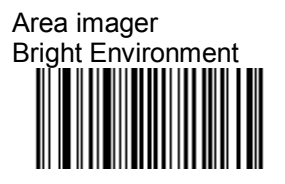

Area imager With Reflective Surface

# **4.5 GOOD READ MODE**

When active, the scan engine stops the reading session after a successful decoding.

- NOTE: this parameter is NOT used with continuous and continuous + flashing modes.

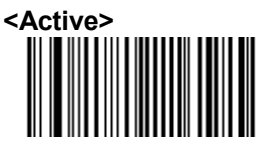

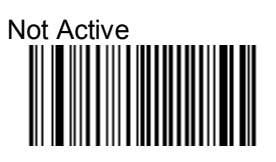

# **4.6 BUZZER BEEP TONE**

#### **4.6.1 Beep Tone Setup**

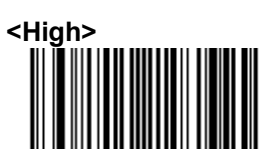

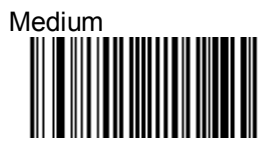

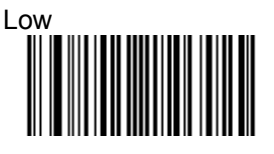

#### **4.6.2 Good Read Beeps**

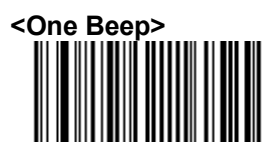

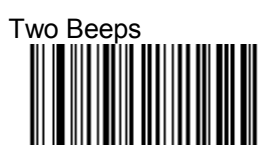

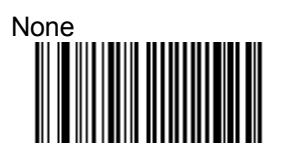

# **4.6.3 Beep Duration**

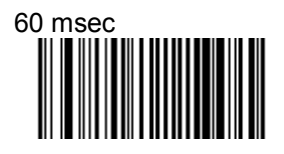

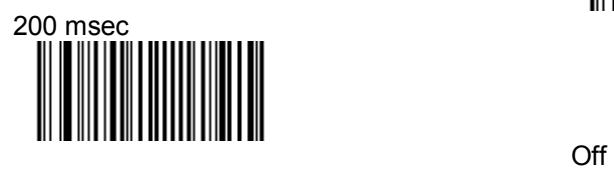

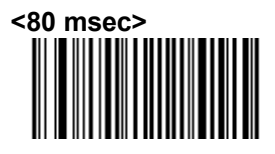

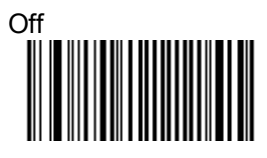

# **4.6.4 Timing**

**<During Transmission>**

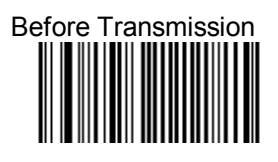

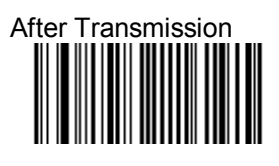

- **4.7 GOOD READ DURATION**
- **4.7.1 Good Read LED Duration**

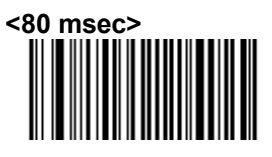

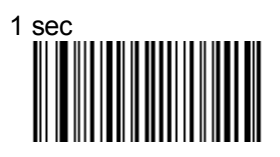

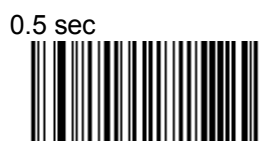

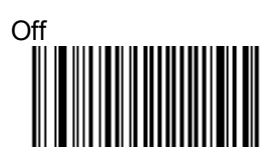

#### **4.7.2 Error Beep**

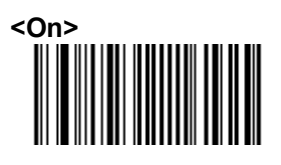

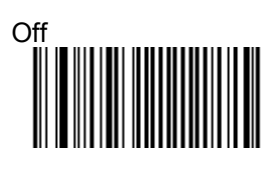

# **4.7.3 Setup Beep**

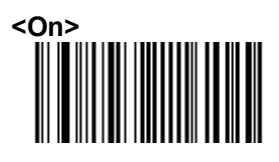

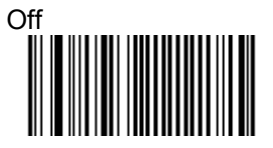

# **4.8 SLEEP MODE**

The scanner is equipped with sleep mode function to save battery energy when the scanner is not used for 1 minute or 10 minute. During sleep mode, all the functions and connection will be halted until pressing the trigger button of scanner to wake up and reconnect the communication with the cradle or Bluetooth device.

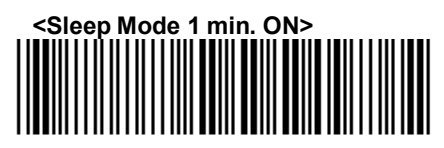

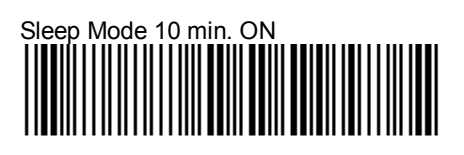

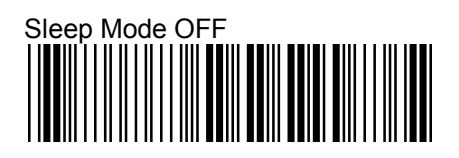

# **4.9 BATCH MODE**

This Batch mode function is enabled when you have scanned "Memory ON" barcode. Scanning data is stored in the memory of the scanner. This function is disabled when you have scanned "Memory OFF" barcode.

When you have scanned "Out Of Range" barcode,

The scanner transmits the scanning data of work range. In case of the scanner is out of working range, the scanner will store the scanning data to memory. You can scan the barcode "Memory read" barcode to transmit the stored data to cradle immediately of working range.

When the communication reconnected again, you can scan the barcode "Memory read" barcode to transmit the stored data to cradle immediately. Or scan the "Memory clear" barcode to erase all stored memory. The capacity of this memory depends on the scanned data size, approximately 20,000 sets for EAN13 of data .

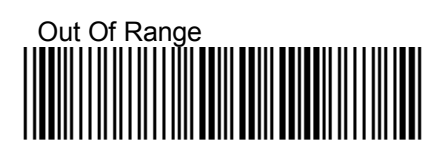

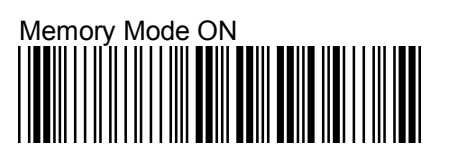

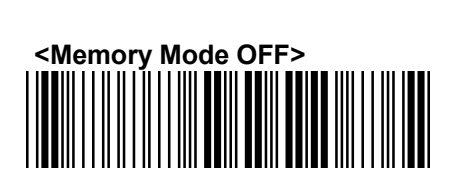

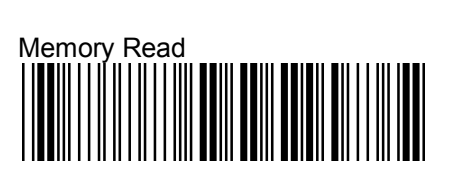

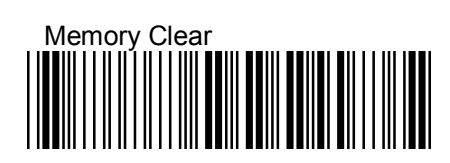

# **4.10 FIRMWARE VERSION**

Display the firmware version of the scanner, please scan below barcode.

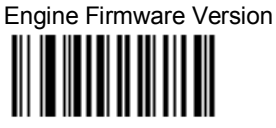

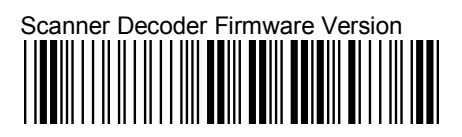

# Cradle Decoder Firmware Version

# Scanner Bluetooth MAC Address ║

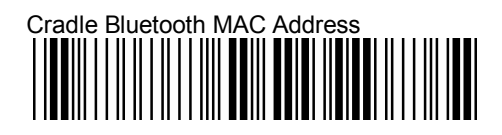

#### **4.11 SET CRADLE INTERFACE BARCODE**

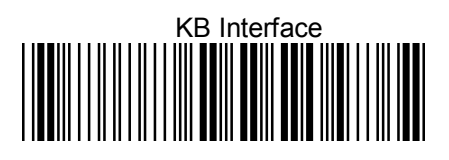

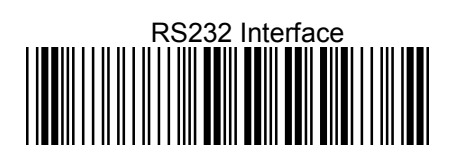

# **<USB HID Interface >**

# **4.12 CRADLE RS232 MODE PARAMETERS**

#### **4.12.1 Baud Rate**

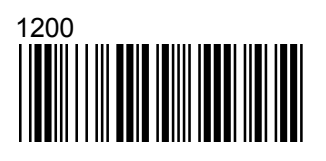

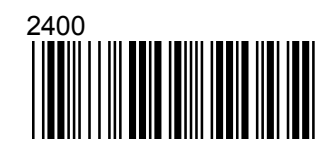

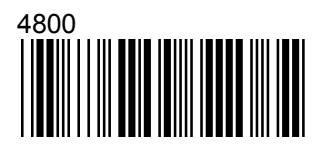

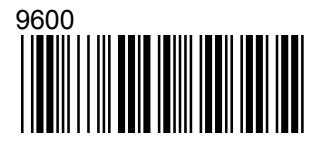

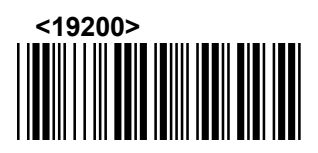

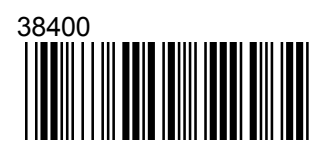

**4.12.2 Cradle Data bits**

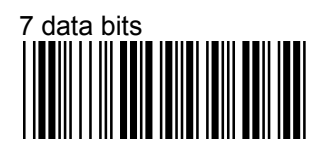

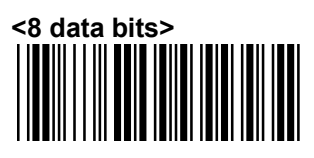

# **4.12.3 Cradle Stop bits**

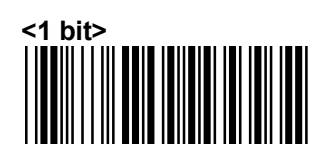

# **4.12.4 Cradle Parity**

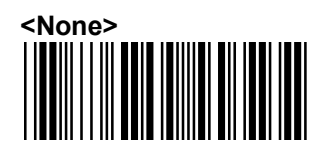

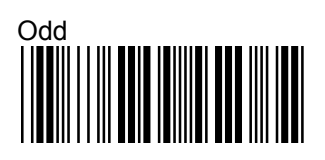

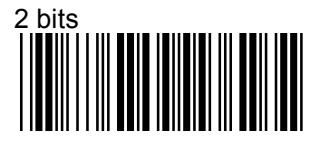

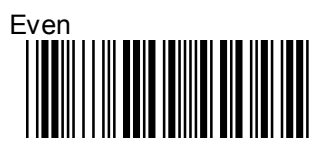

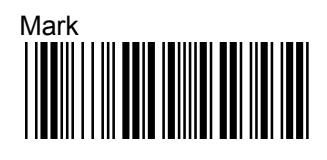

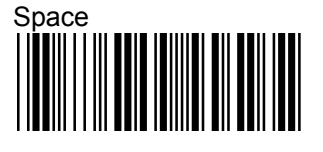

# **4.12.5 Cradle Hand Shaking**

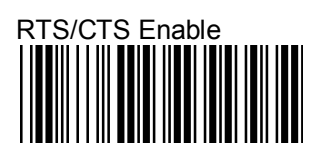

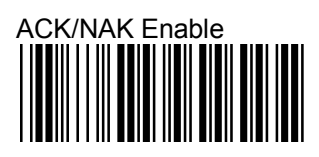

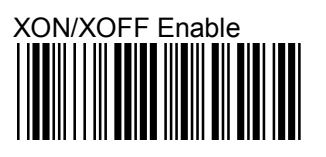

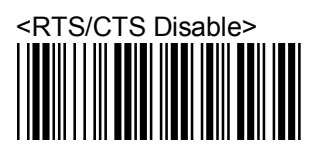

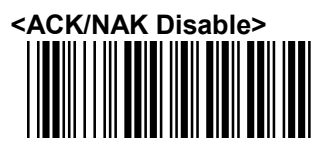

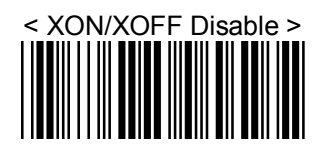

# **4.13 CRADLE KEYBOARD WEDGE MODE PARAMETERS**

**4.13.1 Terminal Type**

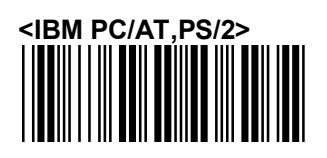

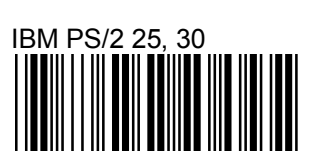

**4.13.2 Upper/Lower Case**

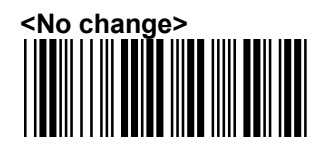

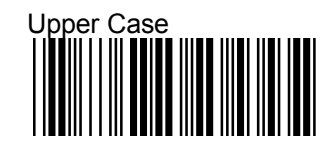

IBM PC/XT

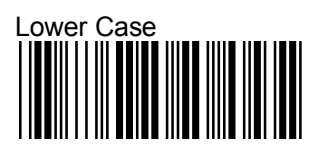

**4.13.3 Capslock Detection**

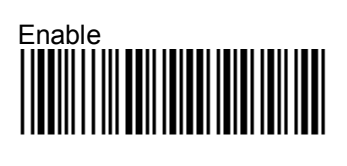

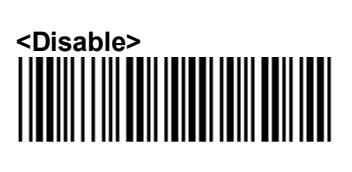

# **4.13.4 Send Character by ALT Method**

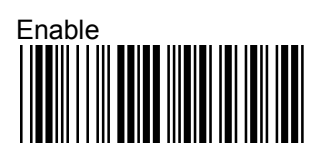

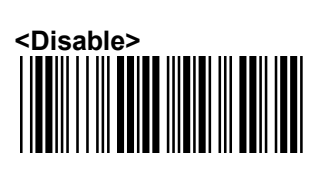

# **4.13.5 Select Numerical Pad**

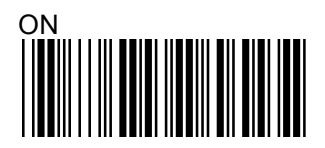

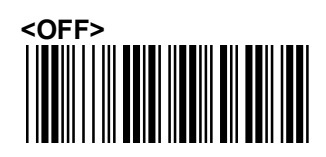

**4.13.6 Time out Between Characters**

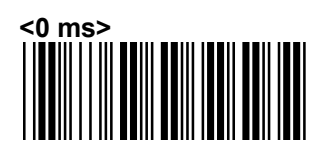

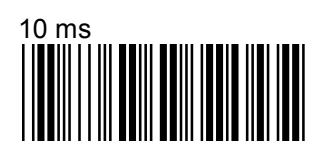

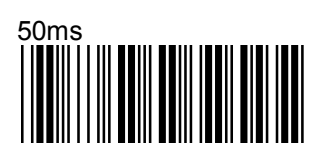

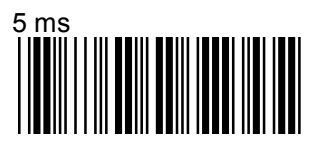

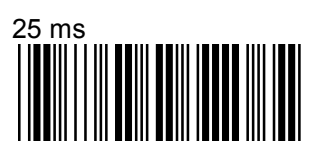

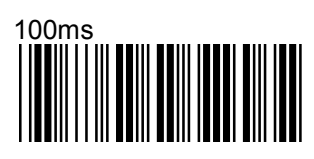

**4.13.7 Language Selection**

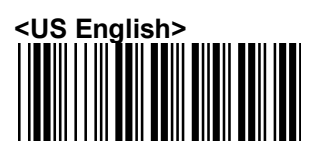

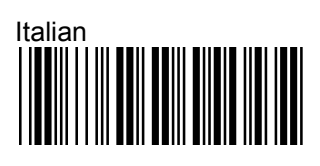

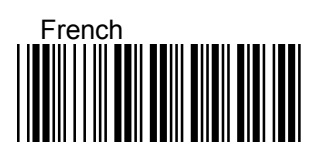

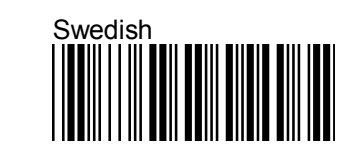

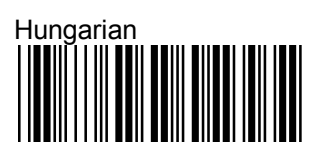

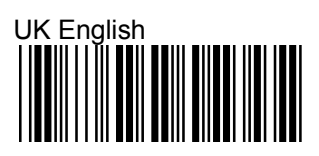

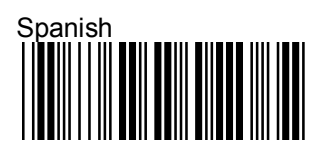

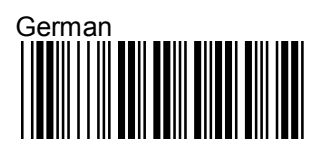

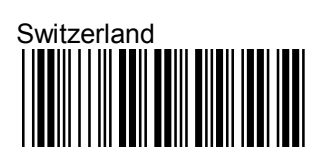

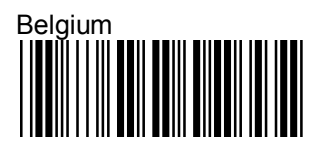

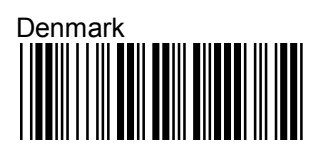

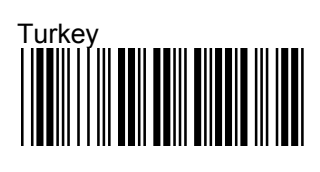

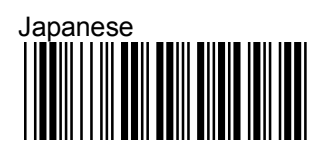

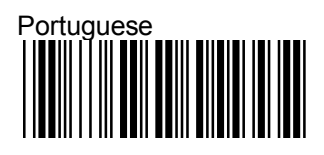

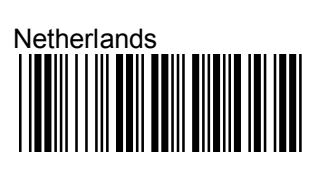

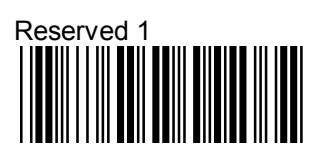

# **4.14 DECODING SELECTION**

# **4.14.1 Symbologies Selection**

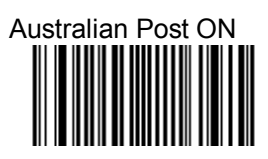

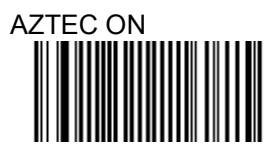

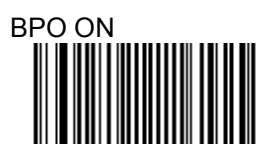

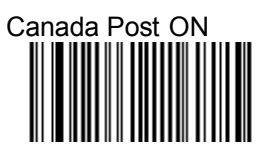

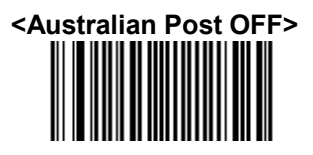

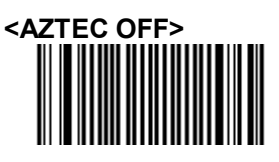

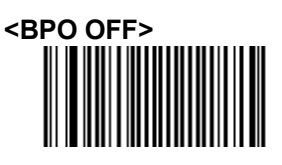

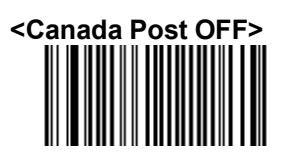

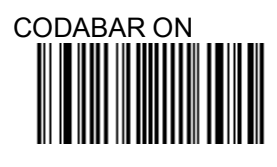

Codablock A ON

Codablock F ON

CODE 11 ON 

**<CODE 39 ON>**

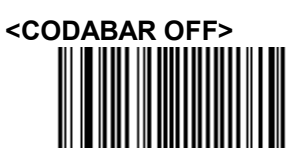

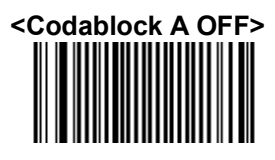

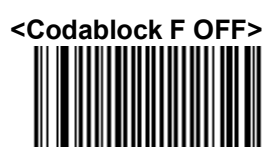

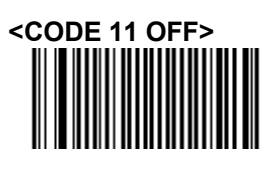

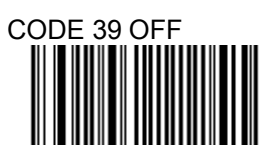

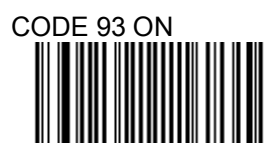

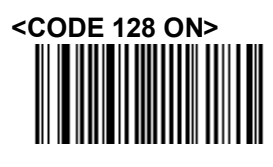

**<GS1-128 ON>**

**<DATAMATRIX ON>**

Dutch Post ON

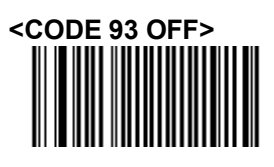

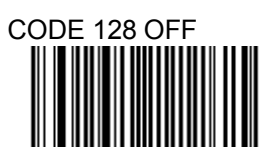

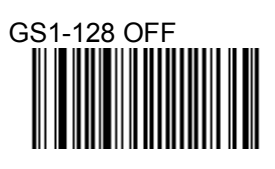

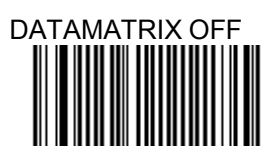

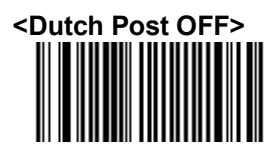

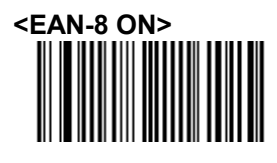

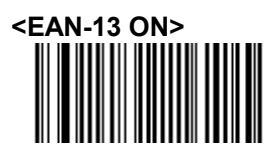

**<EAN 128 ON>**

GS1 CC-A/B ON

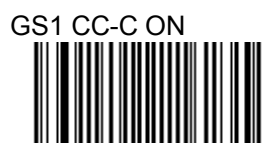

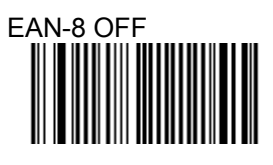

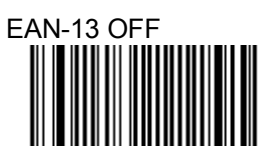

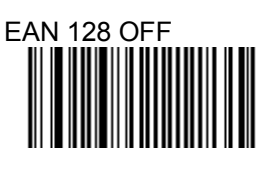

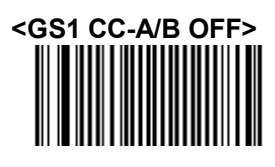

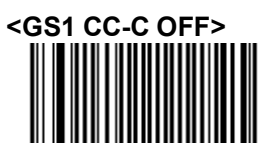

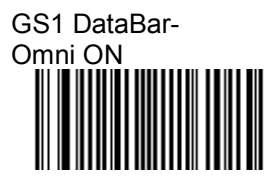

GS1 DataBar-Limited ON

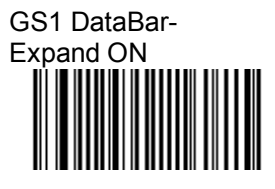

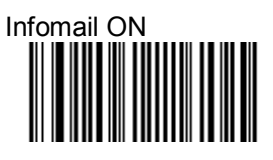

**<GS1 DataBar-Omni OFF>**

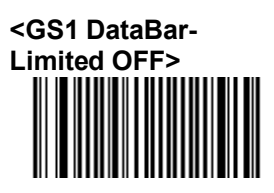

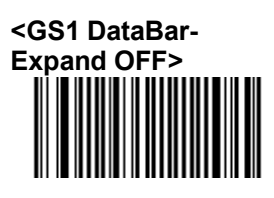

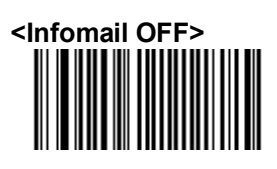

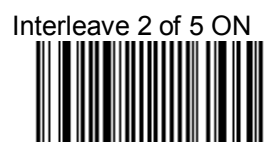

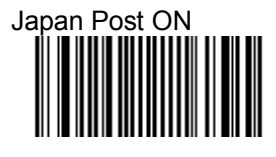

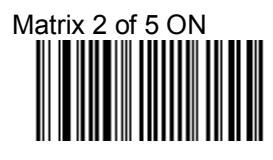

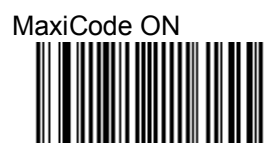

MicroPDF417 ON

**<Interleave 2 of 5 OFF>**

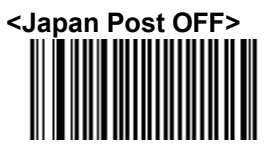

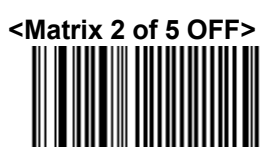

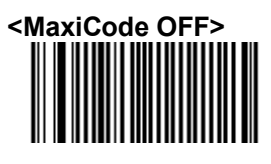

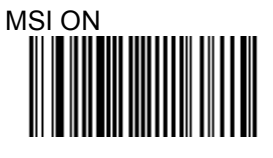

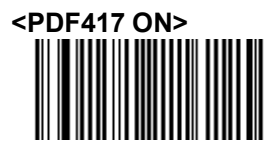

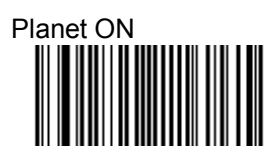

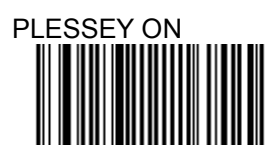

Postnet ON║

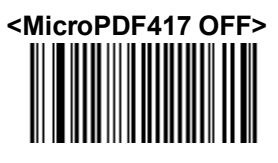

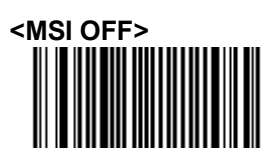

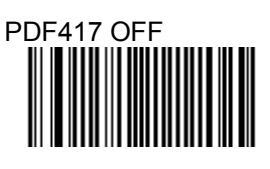

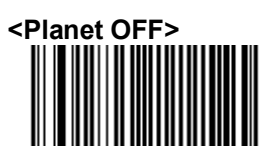

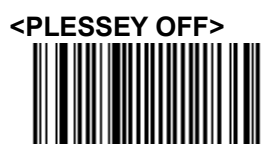

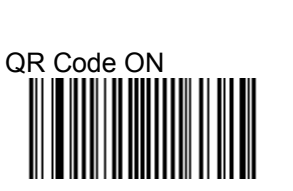

QR Code - model 1 ON

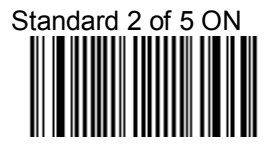

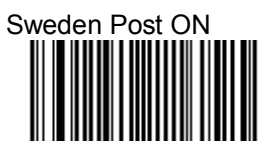

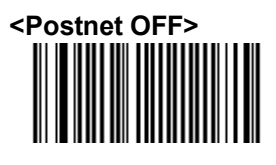

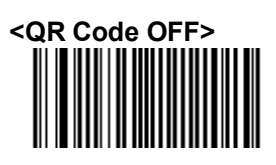

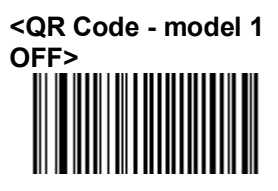

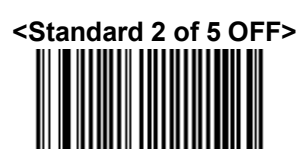

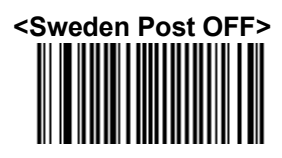

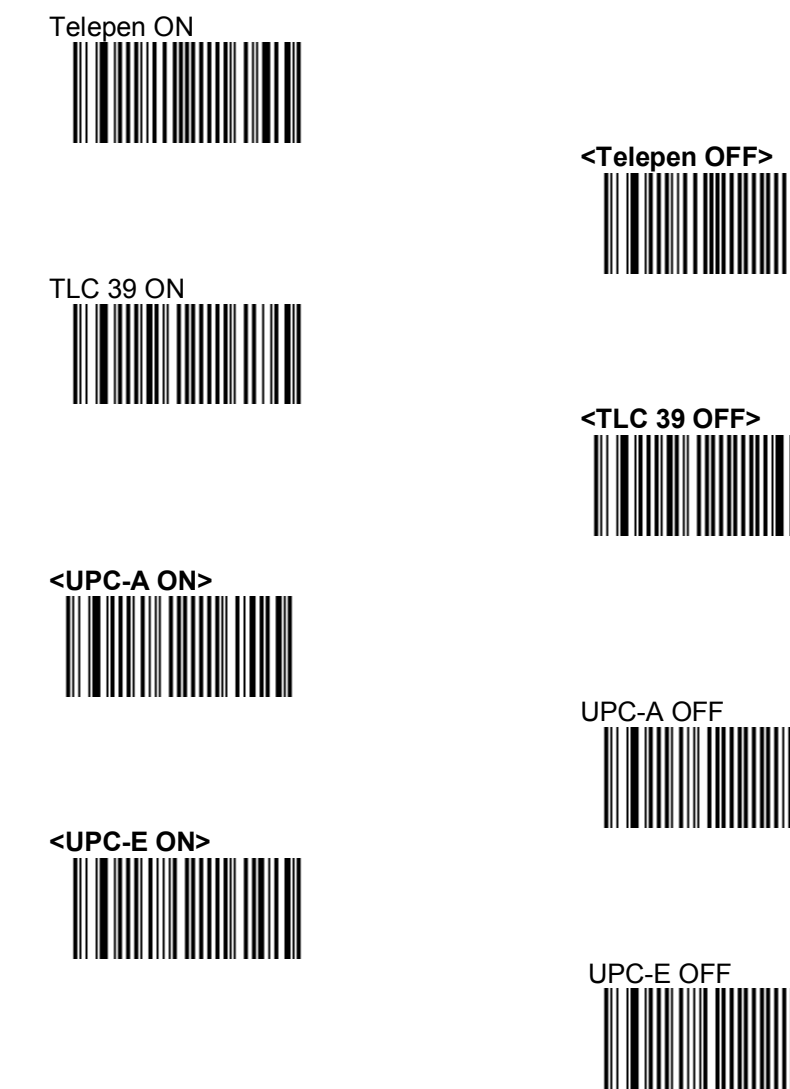

Note: This step does not include codes for all support Barcode symbologies. For a complete overview of support symbologies see appendix.

If you need programming codes for symbologies which are not available in this chapter, please contact Scantech-ID Technical Support department or use *VEGA* utility tool.

Disable All Symbologies.

#### **Disable All Symbologies**

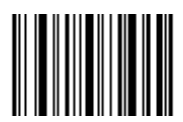

- Disabled all Symbologies.

- Use the"OFF"option to disable individual symbologies.

- Does not reset individual parameters settings for each symbology. (When you enable a symbology, you recover the parameter settings stored in memory for that symbology when it was disabled.

- use reset factory defaults to reset all the symbology parameters to their factory default settings).

# **4.15 MULTI CODE**

The multicode function is used configure the scanner to read a series of bar codes and then transmit them all at once.

Follow these steps to setup the multicode function:

- 1. Activate the multicode function.
- 2. Select the number of bar codes to be included the multicode.

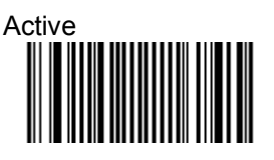

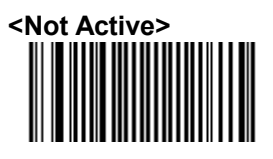

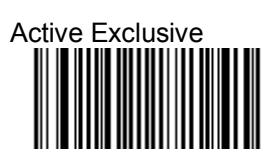

Number of bar codes compose: 2

Number of bar codes compose: 3

Number of bar codes compose: 4

Number of bar codes compose: 5

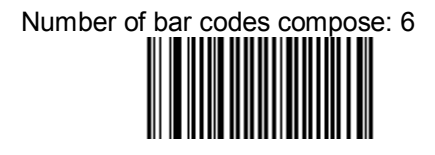

#### **4.16 UDSI TRANSMISSION**

Activates user defined symbology identifier (UDSI) transmission for all symbologies.

Data Format: **[UDSI Symbology Id] <data>**

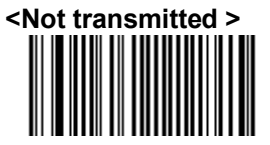

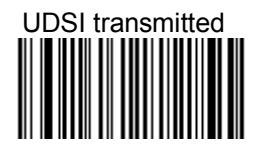

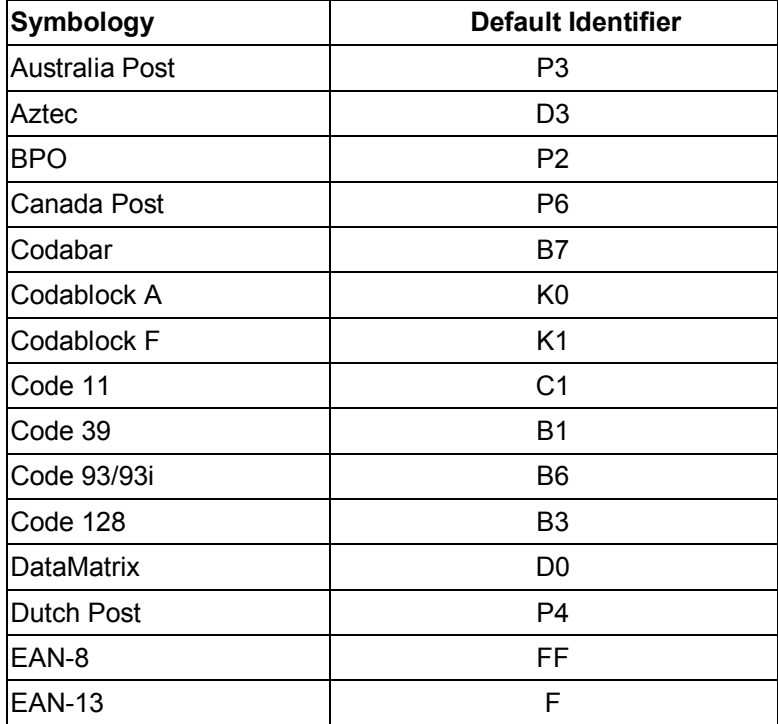

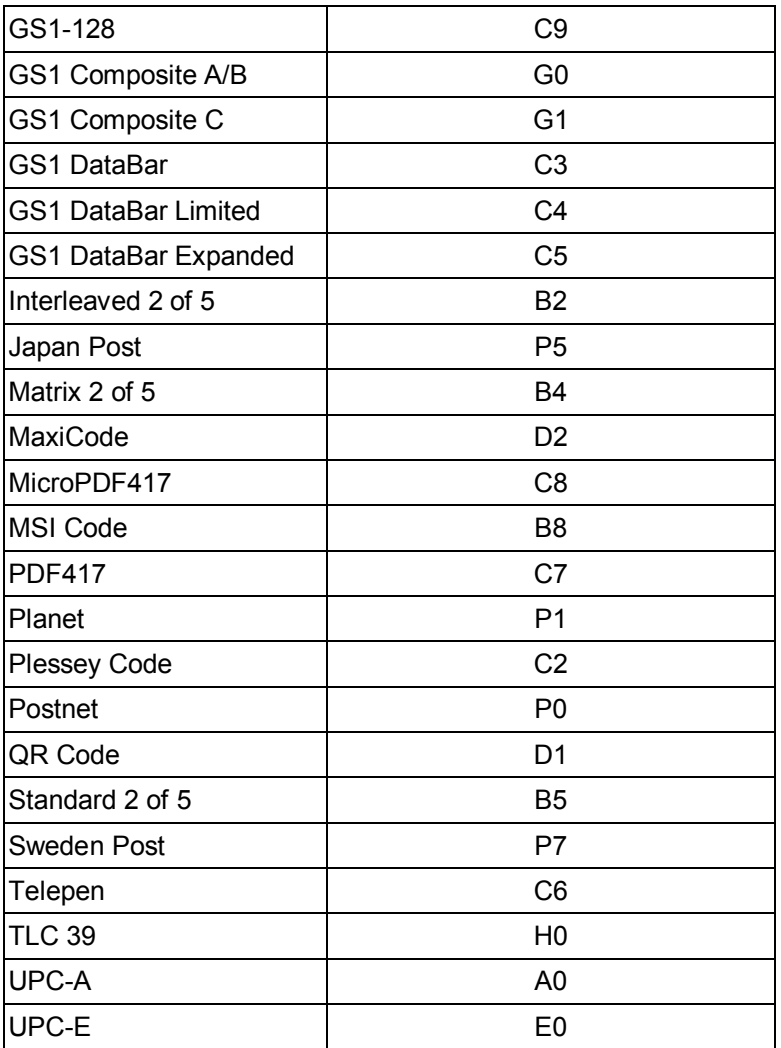

# **4.17 POSTAMBLES**

The scanner can be programmed to output Barcode data according to the following format: [BAR CODE DATA] [POSTAMBLE STRING]

![](_page_57_Picture_2.jpeg)

![](_page_57_Picture_3.jpeg)

![](_page_57_Picture_4.jpeg)

![](_page_57_Picture_5.jpeg)

![](_page_57_Picture_6.jpeg)

![](_page_57_Picture_7.jpeg)

# **Appendixes**

#### **A.DECIMAL VALUE TABLE**

![](_page_59_Picture_38.jpeg)

#### **B.ASCII TABLE**

![](_page_60_Picture_69.jpeg)

#### **C.READABLE SYMBOLOGIES**

#### **1D Symbologies**

![](_page_61_Picture_147.jpeg)

#### **2D Symbologies**

![](_page_61_Picture_148.jpeg)

#### **D.TECHNICAL SPECIFICATIONS**

#### **Physical Characteristics**

![](_page_62_Picture_140.jpeg)

#### **Operational**

![](_page_62_Picture_141.jpeg)

# **Indicator LED Status**

![](_page_62_Picture_142.jpeg)

![](_page_62_Picture_143.jpeg)

#### **b) Scanner**

![](_page_63_Picture_168.jpeg)

#### **Electrical Characteristics**

![](_page_63_Picture_169.jpeg)

#### **Radio Characteristics**

![](_page_63_Picture_170.jpeg)

#### **Environmental**

Operating Temp. 0°C to 50°C (32°F to 122°F) Storage Temp. -20°C to 70°C (-4°F to 158°F) Relative Humidity 0 to 95% non-condensing Ambient light Works in lighting conditions from 0 to 100,000 lux

#### **Regulatory of Compliance**

![](_page_64_Picture_40.jpeg)

#### **E.SCAN MAP**

#### **Typical Reading Distances**

![](_page_65_Figure_2.jpeg)

*VEGA* Typical Reading Distance: These distances are measured in an office environment (250 lux).

#### **VEGA Typical Reading Distances (centimeters)**

![](_page_66_Picture_260.jpeg)

\*Minimum distance depends on symbology length and scan angle.

#### **VEGA Typical Reading Distances (inches)**

![](_page_66_Picture_261.jpeg)

#### **F.OVERVIEW MODEL NUMBERS**

*VEGA* with Area Imager

*Version with RS232 interface:*

A274002 VEGA V-1020BT C2 -02 A276002 VEGA V-1021BT C1 -02

*Version with KBW interface:*

A274004 VEGA V-1020BT C2 -04 A276004 VEGA V-1021BT C1 -04

*Version with USB (HID KBW) interface:*

A274003 VEGA V-1020BT C2 -03 A276003 VEGA V-1021BT C1 -03

![](_page_68_Picture_0.jpeg)

Scantech-ID BV Nijverheidsweg Noord 60-34 3812 PM Amersfoort The Netherlands

Phone: +31 (0)33 469 84 00 Fax: +31 (0)33 465 06 15 E-mail: info@scantech-id.com Internet: www.scantech-id.com